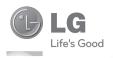

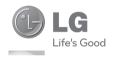

User Guide

GT540

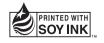

**C€0168** ①

P/N: MFL67008343 (1.0) H

www.lg.com

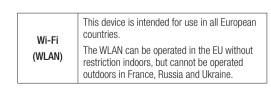

Bluetooth QD ID B016480

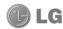

### GT540 User Guide

- Some of the contents of this manual may not apply to your phone depending on your phone's software or your service provider.
- This handset is not recommended for the visually impaired because of its touch-screen keypad.
- Copyright ©2010 LG Electronics, Inc. All rights reserved. LG and the LG logo are registered trademarks of LG Group and its related entities. All other trademarks are the property of their respective owners.
- Google<sup>TM</sup>, Google Maps<sup>TM</sup>, Google Mail<sup>TM</sup>, YouTube<sup>TM</sup>, Google Talk<sup>TM</sup> and Android Market<sup>TM</sup> are trademarks of Google, Inc.

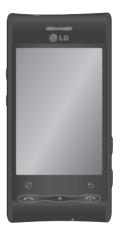

Congratulations on your purchase of the advanced and compact GT540 phone by LG, designed to operate with the latest digital mobile communication technology.

### Contents

| Guidelines for safe and efficient use7     | Installing the memory card27 Formatting the memory card28 |
|--------------------------------------------|-----------------------------------------------------------|
| Product care and maintenance8              | Your Home screen29                                        |
| Important notice15                         | Touch-screen tips29                                       |
| 1. Phone memory15                          | Touch calibration29                                       |
| 2. Optimising your battery's life 15       | Lock and unlock screen30                                  |
| 3. Installing an open source OS 16         | Using your home screen30                                  |
| 4. Using unlock pattern17                  | Select your default                                       |
| 5. Using safe mode and                     | home screen30                                             |
| hard reset17                               | Adding widgets to your                                    |
| 6. Connecting to Wi-Fi                     | home screen31                                             |
| networks18                                 | Getting back to a recently                                |
| 7. Using a microSD card19                  | used application32                                        |
| Opening and switching                      | Onscreen keyboard34                                       |
| applications19                             | Using the keypad &                                        |
| <ol><li>Connecting your phone to</li></ol> | Entering text34                                           |
| a computer via USB20                       | XT9 predictive mode35                                     |
| <ol><li>Unlock screen when</li></ol>       | 123 Mode35                                                |
| using data connection22                    | Google Account Set-up36                                   |
| 11. Do not connect your                    | Creating your Google account36                            |
| phone when you power                       | Signing in to your                                        |
| on/off your PC22                           | Google account36                                          |
| 12. If screen freezes22                    | Calls38                                                   |
| Getting to know your phone23               |                                                           |
| Installing the SIM card and                | Making a call38                                           |
| battery25                                  | Calling your contacts38                                   |
| Charging your phone 26                     | Answering and rejecting a call38                          |

### Contents

| Adjusting call volume38  Making a second call39  Viewing your call logs39  Call settings39 | Viewing and updating your status49 Removing accounts on your phone50                                                                                      |
|--------------------------------------------------------------------------------------------|----------------------------------------------------------------------------------------------------|
| Searching for a contact42 Adding a new contact42 Speed dialling42 Favourite contacts43     | Camera                                                                                                    |
| Messaging/E-mail44  Messaging44  Sending a message44                                       | Using the advanced settings53<br>Viewing your saved photos55<br>Video camera56                                                                            |
| Threaded box                                                                               | Getting to know the viewfinder56<br>Shooting a quick video57<br>After shooting a video57<br>Using the advanced settings57<br>Watching your saved videos58 |
| Sending an email using your new account47 Retrieving your email48                          | Your photos and videos59 Viewing your photos and videos59                                                                                                 |
| Changing your email account's settings48                                                   | Adjusting the volume when viewing a video59                                                                                                    |
| Adding your account to your phone49                                                        | Setting a photo as wallpaper59 Editing your photos59 Rotating your photo60 Adding text to a photo60                                                       |

| Adding an effect to a photo60       | Auto cut67                                          |
|-------------------------------------|-----------------------------------------------------|
| Cropping a photo61                  | Playing a game67                                    |
| Tuning your photo61 Adding frames61 | Transferring files using USB mass storage devices67 |
| Adding clipart61                    | Music68                                             |
| Using the drawpad61                 | Playing a song68                                    |
| Adding stamps62                     | Using the radio69                                   |
| Resizing62                          | Searching for stations69                            |
| Editing your videos62               | Resetting channels69                                |
| Trimming the length of              | Listening to the radio69                            |
| the video62                         | Google applications70                               |
| Selecting transition style62        | •                                                   |
| Adding subtitles62                  | Google Maps70                                       |
| Adding edit effects63               | Android Market70                                    |
| Grabbing a frame63                  | Google Mail71                                       |
| Adding dubbing to your video 63     | Google Talk71                                       |
| Multimedia64                        | Utilities72                                         |
| Timeline view64                     | Setting your alarm72                                |
| My images options menu64            | Using your calculator72                             |
| Sending a photo64                   | Adding an event to your                             |
| Sending a video65                   | calendar72                                          |
| Using an image65                    | Changing your calendar view73                       |
| Creating a slideshow65              | Quickoffice73                                       |
| Checking your photo65               | Voice recorder74                                    |
| Media Player65                      | Recording a sound or voice74                        |
| Video editor66                      | Sending the voice recording74                       |
| Storyboard66                        |                                                     |
| Music movie66                       |                                                     |

### Contents

| The Web                  | 75 |
|--------------------------|----|
| Browser                  | 75 |
| Accessing the web        | 75 |
| Using options            | 75 |
| Adding and accessing     |    |
| bookmarks                | 76 |
| Changing the web         |    |
| browser settings         | 76 |
| Settings                 | 77 |
| Wireless & networks      | 77 |
| Sound & display          | 77 |
| Location & security      |    |
| Applications             |    |
| Accounts & sync          | 81 |
| Privacy                  |    |
| SD card & phone storage  | 82 |
| Search                   | 82 |
| Language & keyboard      | 82 |
| Accessibility            | 82 |
| Text-to-speech           |    |
| Date & time              | 83 |
| About phone              | 83 |
| Wi-Fi                    | 84 |
| 1. How to set up Wi-Fi   | 84 |
| 2. Wi-Fi network profile |    |
| support                  | 84 |
|                          |    |

| 3. How to obtain the MAC address     |    |
|--------------------------------------|----|
| Software update                      | 86 |
| Phone Software update<br>DivX Mobile |    |
| Accessories                          | 87 |
| Technical data                       | 88 |
| Troubleshooting                      | 89 |
|                                      |    |

### Guidelines for safe and efficient use

Please read these simple guidelines. Not following these guidelines may be dangerous or illegal.

# Exposure to radio frequency energy

Radio wave exposure and Specific Absorption Rate (SAR) information. This mobile phone model GT540 has been designed to comply with applicable safety requirements for exposure to radio waves. These requirements are based on scientific guidelines that include safety margins designed to assure the safety of all persons, regardless of age and health.

 The radio wave exposure guidelines employ a unit of measurement known as the Specific Absorption Rate, or SAR. Tests for SAR are conducted using standardised methods with the phone transmitting at its highest

- certified power level in all used frequency bands.
- While there may be differences between the SAR levels of various LG phone models, they are all designed to meet the relevant guidelines for exposure to radio waves.
- The SAR limit recommended by the International Commission on Non-Ionizing Radiation Protection (ICNIRP) is 2 W/kg averaged over 10g of tissue.
- SAR data information for residents in countries/regions that have adopted the SAR limit recommended by the Institute of Electrical and Electronics Engineers (IEEE), which is 1.6 W/kg averaged over 1g of tissue.
- The highest SAR value for this model phone tested by DASY4 for use at the ear is 1.23 W/kg (10g) and when worn on the body is 1.39 W/kg (10g).

### Guidelines for safe and efficient use

#### FCC SAR information

Your mobile device is also designed to meet the requirements for exposure to radio waves established by the Federal Communications Commission (USA) and Industry Canada.

These requirements set a SAR limit of 1.6 W/kg averaged over 1 gram of tissue. The highest SAR value reported under this standard during product certification for use at the ear is 0.93 W/kg and when properly worn on the body is 0.63 W/kg. Additionally, this device was tested for typical body-worn operations with the back of the phone kept 2cm between the users body and the back of the phone.

To comply with FCC RF exposure requirements, a minimum separation distance of 2cm must be maintained between the user's body and the back of the phone.

### Product care and maintenance

### WARNING:

Only use batteries, chargers and accessories approved for use with this particular phone model. The use of any other types may void any approval or warranty applying to the phone, and may be dangerous.

- Do not disassemble this unit.
   Take it to a qualified service technician when repair work is required.
- Keep away from electrical appliances such as TVs, radios, and personal computers.
- The unit should be kept away from heat sources such as radiators or cookers.
- · Do not drop.
- Do not subject this unit to mechanical vibration or shock.

- Switch off the phone in any area where you are required by special regulations. For example, do not use your phone in hospitals as it may affect sensitive medical equipment.
- Do not handle the phone with wet hands while it is being charged. It may cause an electric shock and can seriously damage your phone.
- Do not charge a handset near flammable material as the handset can become hot and create a fire hazard.
- Use a dry cloth to clean the exterior of the unit (do not use solvents such as benzene, thinner or alcohol).
- Do not charge the phone when it is on soft furnishings.
- The phone should be charged in a well ventilated area.
- Do not subject this unit to excessive smoke or dust.

- Do not keep the phone next to credit cards or transport tickets; it can affect the information on the magnetic strips.
- Do not tap the screen with a sharp object as it may damage the phone.
- Do not expose the phone to liquid or moisture.
- Use the accessories like earphones cautiously. Do not touch the antenna unnecessarily.

### Efficient phone operation

All mobile phones may get interference, which could affect performance.

 Do not use your mobile phone near medical equipment without requesting permission.
 Avoid placing the phone over pacemakers, for example, in your breast pocket.

### Guidelines for safe and efficient use

- Some hearing aids might be disturbed by mobile phones.
- Minor interference may affect TVs, radios, PCs, etc.

#### **Pacemakers**

Pacemaker manufacturers recommend that a minimum separation of 15cm be maintained between a mobile phone and a pacemaker to avoid potential interference with the pacemaker. To achieve this use the phone on the opposite ear to your pacemaker and do not carry it in a breast pocket.

### Hospitals

Switch off your wireless device when requested to do so in hospitals, clinics or health care facilities. These requests are designed to prevent possible interference with sensitive medical equipment.

### Road safety

Check the laws and regulations on the use of mobile phones in the area when you drive.

- Do not use a hand-held phone while driving.
- · Give full attention to driving.
- Use a hands-free kit, if available.
- Pull off the road and park before making or answering a call
- RF energy may affect some electronic systems in your vehicle such as car stereos and safety equipment.
- When your vehicle is equipped with an air bag, do not obstruct with installed or portable wireless equipment. It can cause the air bag to fail or cause serious injury due to improper performance.

 If you are listening to music whilst out and about, please ensure that the volume is at a reasonable level so that you are aware of your surroundings. This is particularly imperative when near roads.

# Avoid damage to your hearing

Damage to your hearing can occur if you are exposed to loud sound for long periods of time. We therefore recommend that you do not turn on or off the handset close to your ear. We also recommend that music and call volumes are set to a reasonable level.

**NOTE!** Excessive sound pressure from earphones can cause hearing loss.

### Blasting area

Do not use the phone where blasting is in progress. Observe restrictions, and follow any regulations or rules.

# Potentially explosive environments

- Do not use the phone at a refueling point.
- Do not use near fuel or chemicals
- Do not transport or store flammable gas, liquid, or explosives in the same compartment of your vehicle as your mobile phone and accessories.

#### In aircraft

Wireless devices can cause interference in aircraft.

- Turn your mobile phone off before boarding any aircraft.
- Do not use it on the ground without permission from the crew

### Guidelines for safe and efficient use

#### Children

Keep the phone in a safe place out of the reach of small children. It includes small parts which may cause a choking hazard if detached.

### **Emergency calls**

Emergency calls may not be available under all mobile networks. Therefore, you should never depend solely on the phone for emergency calls. Check with your local service provider.

Use your wireless phone to call emergency services for yourself or others in the case of fire, traffic accident or medical emergencies;

- Australia Dial (0-0-0)
- New Zealand Dial (1-1-1)
- International Dial (1-1-2)
- other local emergency number.
   Remember, it is a free call on your wireless phone for emergency services.

# Battery information and care

- You do not need to completely discharge the battery before recharging. Unlike other battery systems, there is no memory effect that could compromise the battery's performance.
- Use only LG batteries and chargers. LG chargers are designed to maximise the battery life.
- Do not disassemble or shortcircuit the battery pack.
- Keep the metal contacts of the battery pack clean.
- Replace the battery when it no longer provides acceptable performance. The battery pack maybe recharged hundreds of times until it needs replacing.
- Recharge the battery if it has not been used for a long time to maximise usability.

- Do not expose the battery charger to direct sunlight or use it in high humidity, such as in the bathroom.
- Do not leave the battery in hot or cold places, this may deteriorate the battery performance.
- There is risk of explosion if the battery is replaced by an incorrect type.
- Dispose of used batteries according to the manufacturer's instructions.
   Please recycle when possible.
   Do not dispose as household waste.
- If you need to replace the battery, take it to the nearest authorised LG Electronics service point or dealer for assistance.
- Always unplug the charger from the wall socket after the phone is fully charged to save unnecessary power consumption of the charger.

 Actual battery life will depend on network configuration, product settings, usage patterns, battery and environmental conditions.

### **Driver Safety Tips**

Your wireless telephone gives you the powerful ability to communicate by voice - almost anywhere, anytime. But an important responsibility accompanies the benefits of wireless phones, one that every user must uphold.

When driving a car, driving is your first responsibility. When using your wireless phone behind the wheel of a car, practice good common sense and remember the following tips:

 Use a hands free device. If possible, add an additional layer of convenience and safety to your wireless phone with one of the many hands free accessories available today.

### Guidelines for safe and efficient use

- Let the person you are speaking with know you are driving; if necessary, suspend the call in heavy traffic or hazardous weather conditions. Rain, sleet, snow, ice and even heavy traffic can be hazardous.
- Do not take notes or look up phone numbers while driving.
   Jotting down a "to do" list or flipping through your address book takes attention away from your primary responsibility, driving safely.
- If possible, place calls when you are not moving or before pulling into traffic. Try to plan calls when you will not be driving.
- Do not engage in stressful or emotional conversations that may be distracting. Make people you are talking with aware you are driving and suspend conversations that have the potential to divert your attention from the road.

- Use your wireless phone to call emergency services for yourself or others. Dial 0-0-0 for local emergency services in the case of fire, traffic accident or medical emergencies in Australia. Dial 1-1-1 for local emergency number in New Zealand. Dial 1-1-2 any where in the world to reach emergency services. Remember, it is a free call on your wireless phone!
- Call roadside assistance or a special nonemergency wireless assistance number when necessary. If you see a broken down vehicle posing no serious hazard, a broken traffic signal, a minor traffic accident where no one appears injured, or a vehicle you know to be stolen, call roadside assistance or other special non-emergency wireless number.

### Important notice

Please check to see if any problems you have encountered with your phone are described in this section, before taking the phone in for service or calling a service representative.

### 1. Phone memory

When available space on your phone memory is less than 10%, your phone can not receive a new message. You need to check your phone memory and delete some data such as applications or messages to make more memory available.

### To manage the application

- On the home screen, touch Applications tab and select Settings > Applications > Manage applications.
- When all applications appear, scroll and select the application you want to uninstall.
- Tap Uninstall and touch OK to uninstall the application you selected.

### Optimising your battery's life

You can extend your battery's life between charges by turning off features that you don't need to run constantly in the background. You can also monitor how applications and system resources consume battery power.

# To extend the life of your battery

- Turn off radio communications that you aren't using. If you aren't using Wi-Fi, Bluetooth, or GPS, turn them off.
- Turn down screen brightness and set a shorter screen timeout.
- Turn off automatic syncing for Google Mail, calendar, contacts, and other applications.
- Some applications you've downloaded may cause your battery's life to be reduced.

### Important notice

### To check the battery charge

- On the home screen, touch
   Applications tab and select
   Settings > About phone >
   Status.
- The battery status (charging, discharging) and level (as a percentage of fully charged) are displayed at the top of the screen.

# To monitor and control what uses the battery

- On the home screen, touch Applications tab and select Settings > About phone > Battery use.
- 2. The top of the screen displays battery usage time. Either how long since last connected to a power source or, if connected to a power source, how long you were last running on battery power. The body of the screen lists applications or services using battery power from greatest amount to least.

### Installing an open source OS

If you install an open source OS on your phone, and do not use the OS provided by the manufacturer, this may cause your phone to malfunction.

MARNING: If you install and use an OS other than the one provided by the manufacturer, your phone is no longer covered by the warranty.

MARNING: To protect your phone and personal data, download applications only from trusted sources, such as Android Market. If some applications are not properly installed on your phone, your phone may not work normally or a serious error can occur. You will need to uninstall those applications and all of their data and settings from the phone.

### 4. Using unlock pattern

Set unlock pattern to secure your phone. Opens a set of screens that guide you through drawing a screen unlock pattern.

# MARNING Precautions to take when using the Pattern Lock

It is very important that you remember the unlock pattern you set. You will not be able to access your phone if you use an incorrect pattern 5 times. After attempting the unlock pattern 5 times, you can touch the Forget Pattern Option and use your Google account information to unlock your phone.

If you do not have Google account, you don't create the Google account on the phone, or you forget it, you can use **Hard Reset**.

### Using safe mode and hard reset

#### Using safe mode

- \* To recover from malfunction state of your phone
- Turn off your phone and reboot. While your phone is powering back on, press and hold the Home key while the Android Logo is displayed. Your phone will boot all the way to the main screen and display "safe mode" in lower left corner
- Select Settings >
   Applications > Manage
   applications, and choose the
   application then select an
   Uninstall icon.
- **3.** After uninstalling the application, turn off and reboot your phone.
- \* Using Hard Reset (Factory Reset)

If it does not restore to the original condition, use **Hard Reset** to initialise your phone.

### Important notice

When your phone turns on and the lock screen displays, press and hold the **Volume** up + **Home** + **Search** keys all at the same time (for five seconds). When the pop up screen is shown, choose OK to reset your phone.

Please note, after you perform **Hard Reset**, all your data and applications on your phone will be erased and cannot be reversed.

### ⚠ WARNING:

If you perform **Hard Reset**, all user applications and user data will be deleted. Please remember to back up any important data before performing **Hard Reset**.

### Connecting to Wi-Fi networks

To use Wi-Fi on your phone, you access a wireless access point, or "hotspot." Some access points are open and you can simply connect to them. Others are hidden or implement other security features, so you must configure your phone so it can connect to them.

Turn off Wi-Fi when you're not using it, to extend the life of your battery.

## To turn Wi-Fi on and connect to a Wi-Fi network

- On the home screen, touch Applications tab and select Settings > Wireless & networks > Wi-Fi settings.
- Touch Wi-Fi to turn it on and begin scan for available Wi-Fi networks.
  - List of available Wi-Fi networks is displayed.
     Secured networks are indicated by a lock icon.

- 3 Touch a network to connect to it
  - If the network is open, you are prompted to confirm that you want to connect to that network by touching Connect
  - If the network is secured vou're prompted to enter a password or other credentials. (Ask your network administrator for details.)
- 4. The status bar displays icons that indicate Wi-Fi status

### Using a microSD card

Pictures, along with music and video files, can only be saved to external memory.

Before using the built-in camera. vou need to insert a microSD memory card to your phone first. Without inserting a memory card, you will not be able to save pictures and video you had taken

NOTE: Applications can only be saved to the phone's internal memory.

#### 

Do not insert or remove the memory card when the phone is on. Otherwise, it may damage the memory card as well as vour phone, and the data stored on the memory card may be corrupted. To remove the memory card safely, please select Applications > Settings

> SD Card & phone storage > Unmount SD card

### 8. Opening and switching applications

Multi-tasking is easy with Android because open applications keep running even when you open another application. There's no need to guit an application before opening another. Use and switch among several open applications. Android manages each application, stopping and

### Important notice

starting them as needed, to ensure that idle applications don't consume resources unnecessarily.

### To stop the application you use

- On the home screen, touch
   Applications tab and select
   Settings > Applications >
   Manage applications.
- 2. Scroll to the desired application, select it and touch **Force stop** to stop using it.

### 9. Connecting your phone to a computer via USB NOTE: Installing the LG PC suite on your PC

To synchronise your phone via USB cable with your PC, you need to install the LG PC suite program on your PC. You can download this program from the LG website (http://www.lgapplication.com). Go to http://www.lgapplication.com and select your region, country & language. Visit the LG website for more information on installing and using the program.

#### LG PC SUITE

The LG PC Suite IV is a program that helps you connect your mobile phone to a PC using a USB data communication cable, so that you can use the functions of the mobile phone on your PC.

#### Major Functions of the LG PC Suite IV

- Create, edit and delete phone data conveniently
- Synchronise data from a PC & phone (contacts, calendar/task)
- Transfer multimedia files (photo, video, music) conveniently with a simple drag & drop between a PC and phone
- Transfer the messages from a phone to a PC
- Use your phone as a Modem
- S/W update without losing your data

### GT540 does not support:

- PC connection via Bluetooth
- LG Air Sync (Web Sync, R-Click)
- OSP (On Screen Phone)
- To-do in Calendar
- Memo
- E-mail
- Java Application

User's guide for PC Suite IV is in Help menu after install PC Suite IV.

**NOTE:** When uninstalling PC Suite IV, USB and Bluetooth Drivers are not automatically removed. Therefore, they must be uninstalled manually.

### To transfer files using USB devices:

- Install your microSD card on your phone. (It may already be inserted on your phone.)
- Before connecting the USB data cable, make sure that the Mass storage only mode is enabled on your phone. (On the applications menu, choose

- Settings > SD card & phone storage, then select Mass storage only check box.)
- Use the USB cable with your phone to connect the phone to a USB port on your computer. You receive a notification that the USB is connected.
- Open the notification drawer and touch USB connected.
- 5. Touch **Mount** to confirm that you want to transfer files between your phone's microSD card and the computer.

When the phone is connected as USB storage, you receive a notification. You phone's microSD card is mounted as a drive on your computer. You can now copy files to and from the microSD card.

TIP! To use a microSD card on you phone again, you need to open the notification drawer and touch Turn off USB storage.

During this time, you can't access the microSD card from your phone, so you can't use

### Important notice

applications that rely on the microSD card, such as camera, gallery and music functions. To disconnect your phone from the computer, carefully follow your computer's instructions to disconnect USB devices correctly, to avoid losing information on the card.

- Safely disconnect the USB device on your computer.
- 2. Open the notification drawer and touch **Turn off USB storage**.
- **3.** Touch **Turn off** in the dialog that opens.

### Unlock screen when using data connection

Your display will go dark if untouched for a period of time when using data connection. To turn on your LCD screen, just touch it.

### Do not connect your phone when you power on/off your PC

Make sure to disconnect your phone and PC via data cable as it might have errors on your PC.

#### 12. If screen freezes

- Wait for at least 1 minute as an application may have malfunctioned and Android will then provide a prompt for you to wait longer or "Force Close" the application.
- 2. You can also try pressing the "Home" touch-button and then access Applications > Settings > Manage Applications. From here you can open the "Running" applications list and select to "Force Stop" the malfunctioning application.
- Try pressing and holding the Power key and turn off the phone.
- **4.** As a last resort, you can remove the battery then reinsert and power on.
- If this still does not resolve the problem, contact the service centre.

### Getting to know your phone

To turn on the phone, press and hold the **Power** key for 3 seconds. To turn off the phone, press the **Power** key for 3 seconds and touch **Power Off** 

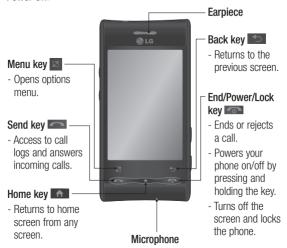

TIP! Touch the **Menu** key whenever you tap an application to check what options are available.

TIP! If your phone has errors when you use it or you can not turn it on, remove battery, install it again and turn it on after 5 seconds.

### Getting to know your phone

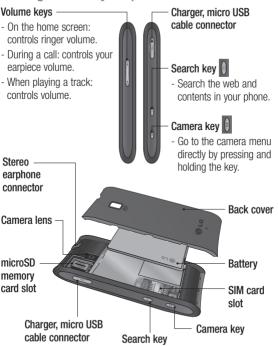

# Installing the SIM card and battery

Before you can start exploring your new phone, you'll need to set it up. To insert the SIM card and battery:

1 With the back of the phone facing you, remove the back cover. To remove the back cover, firmly press your thumbs on either side of the back cover, and slide the cover below the camera lens

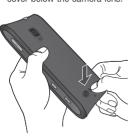

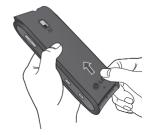

2 Slide the SIM card into the SIM card holder. Make sure the gold contact area on the card is facing downwards.

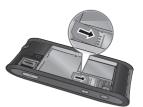

### Getting to know your phone

3 Insert the battery into place by aligning the gold contacts on the phone and the battery, then gently press the battery until it snaps into space.

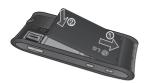

### Charging your phone

Remove the cover of the charger connector on the side of your GT540. Insert the charger, and plug it into an electrical outlet. Your GT540 must be charged until the battery indicator is fully green indicating the battery is fully charged.

**NOTE:** The battery must be fully charged initially to improve battery lifetime.

4 Replace the back cover of the phone and slide it down into place until the latch clicks.

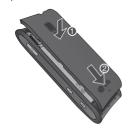

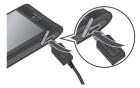

**NOTE:** The GT540 has an internal antenna. Be careful not to scratch or damage this rear area, as that will cause loss of performance.

# Installing the memory card

To store multimedia files such as captured images by using a built-in camera, you must insert a memory card to your phone. To insert a memory card:

**NOTE:** The GT540 supports up to a 32GB memory card.

 Turn the phone off before inserting or removing the memory card. Remove the back cover.

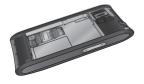

2 Open the slot cover and insert the memory card into the slot. Make sure the gold contact area is facing downwards.

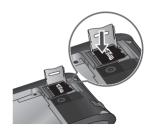

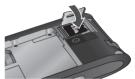

Close the slot cover.

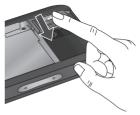

### Getting to know your phone

### **↑** WARNING!

Do not insert or remove the memory card when the phone is on. Otherwise, it may damage the memory card as well as your phone, and the data stored on the memory card may be corrupted.

# Formatting the memory card

Your memory card may already be formatted. If it isn't, you must format it before you can use it.

**NOTE:** All files on the card are deleted when you format the card.

- On the home screen, touch Applications tab to open the applications menu.
- 2 Scroll and touch Settings.
- 3 Scroll and touch SD card & phone storage.
- 4 Touch Unmount SD Card.
- 5 Touch Format SD card, then confirm your choice.

6 If you set the pattern lock, input the pattern lock and select Erase Everything. The card will then be formatted and ready to use.

**NOTE:** If there is content on your memory card, the folder structure may be different after formatting since all the files will have been deleted.

#### TIPI

Unmount, you can use the following step to format it.
Touch Applications > Settings > SD card & phone storage > Format SD Card

If your memory card is already

### Your Home screen

### Touch-screen tips

Here are some tips on how to navigate around your phone.

**Touch -** To choose a menu/ option or open an application, touch it.

Touch and hold - To open an options menu or grab an object you want to move, touch and hold it

**Drag -** To scroll through a list or move slowly, drag across the touch screen.

**Flick** - To scroll through a list or move quickly, flick across the touch screen (drag quickly and release).

#### NOTE:

- To select an item, touch the centre of the icon
- Do not to press too hard; the touch screen is sensitive enough to pick up a light, firm touch.

 Use the tip of your finger to touch the option you want. Be careful not to touch any other keys.

#### Touch calibration

Calibrating the device screen involves tapping the centre of a cross as it moves around the screen. This process ensures that when you tap the screen, the tapped item is activated. If your phone does not accurately respond to screen taps, follow

- these steps to re-calibrate.

  1. Tap Applications > Settings
- Sound & display, and scroll to the Touch settings.
   Touch Touch calibration, and
- Touch Touch calibration, and follow the instructions on the screen.
- After calibration is completed, choose between Check calibration and Save without check, then complete calibration.

### Your Home screen

#### Lock and unlock screen

Whenever your GT540 is not in use it will return to the lock screen. If you do not use the phone for a while, the home screen or other screen you are viewing, is replaced with the lock screen when the screen blacks out, to conserve the battery. To wake up your phone, press the Send. Home, or Power key. The lock screen will appear. Touch the unlock icon R and drag your finger to the right to unlock your home screen. The last screen vou were working on opens.

NOTE: If there are any programs running when the screen locks, they may be still running. It is recommended to exit all programs before entering the lock mode to avoid unnecessary charges. (e.g., phone call, web access and data communications)

#### TIP! Setting unlock pattern

You can draw your own unlock pattern by connecting four or more dots. To unlock the phone once the pattern is set, draw the pattern you set on the screen. To set the pattern go to Menu > Settings> Location & security then select Set unlock Pattern

### Using your home screen

Simply swipe your finger to the left or right to view them. You can also customise each panel with widgets, shortcuts which are shortcuts to your favourite applications, folders and wallpapers.

### Select your default home screen

The user interface is based on two types of home screens: **LG Home** and **Android Home**.

You can set your favourite home screen as the default.

If you want to change the default home settings, choose **Home selector** from the applications menu.

 In your LG home screen, you can view quick keys on the bottom of the screen. The quick keys provide easy, onetouch access to the functions you use the most.

Touch the **Phone** icon to bring up the touch-dialling pad to make a call.

Touch the Message icon to access the messaging menu. Here, you can create a new message.

Touch the Applications tab at the bottom of the screen. You can then view all your installed applications. Just touch to scroll through your applications.

 In your Android home screen, touch the Applications icon
 to open the applications menu. Just touch and slide up or down the screen to scroll through your applications. When you open and view the applications menu, you can touch **Home** icon to the home screen.

# Adding widgets to your home screen

You can customise your home screen by adding shortcuts, widgets, or folders to it. For more convenience using your phone, add your favourite widgets on the home screen.

**NOTE: LG Home** and **Android Home** provide this function. To add a desired icon to your home screen:

- 1 On the home screen, touch the **Menu** key **s** and select **Add**.
- 2 On the Add to Home screen menu, touch the type of item you want to add.
- 3 For example, select Folders from the list and tap it.
- 4 Select Contacts with phone numbers from the list and tap it.

### Your Home screen

5 You will see a new folder's icon on the home screen. Drag it to the desired location on the desired panel and release your finger from the screen

TIP! To add an application icon to home screen, touch and hold an application you want to add to home screen.

To remove an application icon from the home screen:

- 1 Touch and hold that icon. The **Applications** icon will be change as the **Trash** icon
- 2 Drag and drop an application icon to the **Trash** icon

# Getting back to a recently used application

Touch and hold the Home key
 The screen will show
 you a pop up with icons of
 applications that you've used
 recently.

2 Touch an icon to open its application. Or, touch Back key to return to the current application.

#### Notification drawer

The notification drawer runs across the top of your screen. Touch and hold, then slide the notification drawer down with your finger. Or, on the home screen, touch the **Menu** key and select **Notifications**. Here, you can check Wi-Fi, Bluetooth, GPS status as well as other notifications.

### Viewing the status bar

The status bar uses different icons to display phone information, such as signal strength, new messages, battery life, and active Bluetooth and data connections.

Below is a table explaining the meaning of icons you're likely to see in the status bar.

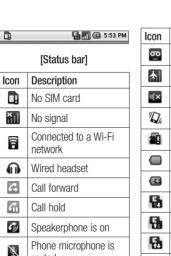

muted

Missed call

Bluetooth is on Connected to a

Bluetooth device

System warning

Alarm is set

×

\*

\*\*

 $\mathbf{A}$ 

Ô

| Icon        | Description                              |
|-------------|------------------------------------------|
| <u></u>     | New voicemail                            |
| *           | Airplane mode                            |
| ≡(×         | Ringer is silenced                       |
|             | Vibrate mode                             |
| 1           | No microSD card                          |
|             | Battery fully charged                    |
| <b>©</b>    | Battery is charging                      |
|             | Data in                                  |
|             | Data out                                 |
|             | Data in and out                          |
| Ψ           | Phone is connected with PC via USB cable |
| <u>↑</u>    | Downloading data                         |
| <u>û</u>    | Uploading data                           |
|             | GPS is on                                |
| <b>6</b> 2) | Receiving location data from GPS         |

### Your Home screen

| lcon     | Description                        |
|----------|------------------------------------|
| <b>©</b> | 2 more notifications not displayed |
|          | Call in progress                   |
| 0        | Data is syncing                    |
| D        | Download finished                  |
| M        | New Google Mail                    |
| 8        | New Google talk message            |
| <b>=</b> | New message                        |
| <b>b</b> | Song is playing                    |
| 1        | Upcoming event                     |
|          |                                    |

### Onscreen keyboard

You can also enter text using the onscreen keyboard. The onscreen keyboard displays automatically on the screen when you need to enter text. To manually display the keyboard. simply touch a text field where you want to enter text.

### Using the keypad & Entering text

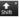

Tap to swap between lowercase and uppercase. Tap to enter an uppercase letter. The next letter you type will be uppercase. Tap twice to turn on caps lock. The coloured circle on the button tells you if uppercase is locked on (areen) or if it is just on for one character (orange).

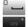

Tap to enter a space.

Tap to turn on or off XT9 predictive mode.

- Tap to view the settings menu. Choose from Editor settings, Keypad types, Handwriting settings, Writing language, User dictionary and Input method.
- Tap to hide or show the onscreen keyboard.
- Tap to delete the previous character
- Tap to switch to the numeric and symbol keyboard.
- Tap to create a new line in the message field.

### XT9 predictive mode

The onscreen keyboard has predictive text to help you type quickly and accurately. XT9 predictive mode uses a built-in dictionary to recognise words based on the key number sequences you touch. Simply touch the number key associated with the letter you want to enter, and the dictionary will predict the word you want to use.

#### 123 Mode

This mode allows you to enter numbers in a text message (such as a telephone number) more quickly. Touch the keys corresponding to the required digits.

### Google Account Set-up

The first time you open any of the Google applications on your phone, you will be required to sign in with your existing Google account. If you do not have a Google account, you're prompted to create one.

# Creating your Google account

- On the home screen, touch Applications tab to open the applications menu.
- 2 Tap Google Mail and tap Next > Create to start the Google Mail set up wizard.
- 3 Touch a text field to open the touch keyboard, and enter your name and username for your Google account. When you are entering the text, you can move to the next text field by touching **Next** on the keyboard or simply tapping on the text field.

- 4 When you have finished entering the name and username, tap **Next**. Your phone is communicating with Google servers and checking username availability.
- 5 Enter and re-enter your password. Then follow the instructions and enter the required and optional information about the account. Wait while the server creates your account.

# Signing in to your Google account

- Enter your e-mail address and password, then tap Sign in.
- 2 Once you have set up your Google account, your phone will be automatically synchronised with your Google account on the web. (It depends on your synchronisation settings.)

After sign in, you can use Google Mail, Google Calendar, Android Market and Google Maps; download applications from Android Market; back up your settings to Google servers; and take advantage of other Google services on your phone.

#### IMPORTANT

· Some applications, such as Google Calendar, work only with the first Google account you add. If you plan to use more than one Google account with your phone, be sure to sign into the one you want to use with such applications first. When you sign in, your contacts, Google Mail, calendar events, and other information from these applications and services on the web are synchronised with your phone. If you don't sign into a Google account during setup, you will be prompted to sign in or to create a Google account

- the first time you start an application that requires one, such as Google Mail or Android Market.
- If you want to use the backup feature to restore your settings to this phone from another phone that was running Android OS or later, you must sign into your Google account now, during setup. If you wait until after setup is complete, your settings will not be restored.
- If you have an enterprise account through your company or other organisation, your IT department may have special instructions on how to sign into that account.

### Calls

### Making a call

- 1 On the home screen, press the **Send** key and touch the **Phone** icon to open the keyboard.
- 2 Enter the number on the keyboard. To delete a digit, touch the Clear icon
- 3 Touch the Call icon to make a call.

**TIP!** To enter "+" to make international calls, touch and hold down  $\boxed{0+}$ .

### Calling your contacts

- On the home screen, touch Applications tab to open the applications menu. Touch Contacts to open your contacts.
- 2 Scroll through the contact list or enter the first letter(s) of the contact you want to call by touching Search.

3 In the list, touch the contact you want to call, then select the number to use if there is more than one for that contact.

## Answering and rejecting a call

When your phone rings, press the **Send** key to answer. You can also drag the **Answer** icon to the right.

Press the **End** key **t** to reject an incoming call.

TIP! When the phone rings, touch and slide the Silent icon to the left if you want to switch to silent mode.

### Adjusting call volume

To adjust the volume during a call, use volume up & down key on the left side of the phone.

### Making a second call

- 1 During your initial call, touch .
- 2 Dial the number, or search your contacts to select the number you want to call.
- 3 Touch the Call icon 6 to connect the call.
- Both calls will be displayed on the call screen. Your initial call will be locked and put on hold
- 5 Touch to toggle between

**NOTE:** You can touch to make a conference call.

6 To end active call, Press End

To end all calls at the
same time, touch the Menu
key and select End all
calls.

**NOTE:** You will be charged for each call you make.

### Viewing your call logs

On the home screen, press the **Send** key **To view Call log**.

View a complete list of all dialed, received, and missed voice calls.

**TIP!** Touch any single call log entry to view the date, time, and duration of the call.

TIP! Touch the Menu key

then touch Clear call log to delete all the recorded items.

### Call settings

You can configure phone call settings, such as call forwarding, call waiting, and other special features offered by your carrier.

- On the home screen, touch Applications tab to open the applications menu.
- 2 Scroll and touch Settings.
- 3 Tap Call settings, and choose options that you want to adjust.

### Calls

### < Fixed Dialing Numbers >

Select Fixed Dialling Numbers to turn on and compile a list of numbers that can be called from your phone. You'll need your PIN 2 code, which is available from your operator. While Fix Dialling Numbers is turned on, only numbers within the fixed dial list can be called from your phone.

#### < Voicemail >

Set up your voicemail number.

Voicemail service — Allows you to select your carrier's voicemail

service or another service.

Voicemail settings – If you are using your carrier's voicemail service, this option allows you to enter the phone number to use for listening to and managing your voicemail.

### < Other call settings >

Excuse Messages – When you cannot accept a call you can use this feature to send a predifined text message to the person who is calling you.

Call forwarding — You can configure how your calls are forwarded when you're on the phone, when you don't answer, and so on. Choose from Always forward, Forward when busy, Forward when unanswered, or Forward when unreachable. Then enter the number to forward to

**NOTE:** Diverting calls will incur charges. Please contact your network operator for details.

Call barring — Select when you would like calls to be barred. Enter the call barring password. Please check with your network operator about this service.

**Call costs** — View the charges applied to your calls. (This service is network dependent; some operators do not support this function.)

**Call duration** — View the duration of all calls including all, dialed, received calls and the last call.

Additional settings – This lets you change the following settings:

**Caller ID**: Choose whether to display your number on an outgoing call.

Call waiting: If call waiting is activated, the handset will notify you of an incoming call while you are on a call. (Depends on your network provider.)

Select line: Allows you to select a line to make calls on. (Check with your service provider.)

### Contacts

You can add contacts on your phone and synchronise them with the contacts in your Google Account or other accounts that support syncing contacts.

### Searching for a contact

- On the home screen, touch Applications tab to open the applications menu. Touch Contacts to open your contacts.
- 2 Touch Search and enter the contact name using the keypad.

### Adding a new contact

1 On the home screen, press the Send key and touch Phone to open the keypad. Enter the new contact's number, then touch the Menu key touch Add to contacts and then Create new contact.

- 3 Select the contact type and choose from Phone, SIM and your Google account.
- 4 Touch a text field to open the touch keyboard, and enter a new contact's name.
- 5 Touch a category of contact information and enter the details about your contact.
- 6 Touch **Done** to save the contact

### Speed dialling

You can assign a frequentlycalled contact to a speed dial number.

- 1 On the list of your contact, touch the Menu key and select More > Speed Dials.
- 2 Your voicemail is already set to speed dial 1. You cannot change this. Touch any other number to assign it a speed dial contact.

3 Your contacts will open. Select the contact you want to assign to that number by touching their phone number once.

NOTE: To remove the speed dial contact from the list, touch and hold the assigned contact. When the pop up screen is shown, tap Remove then select OK

#### Favourite contacts

You can classify frequently called contacts as favourites

## To add a contact to your favourites

- 1 On the home screen, touch to open your contacts.
- 2 Touch a contact to view its details.
- 3 Touch the star to the right of the contact's name. The star turns gold.

## To remove a contact from your favourites list

- 1 On the home screen, touch to open your contacts.
- 2 Touch the Favorites tab and choose a contact to view its details.
- 3 Touch the gold star to the right of the contact's name. The star turns grey and the contact is removed from your favourities.

## Messaging/E-mail

### Messaging

Your GT540 combines SMS and MMS into one intuitive, easy-to-use menu.

### Sending a message

- On the home screen, touch Applications tab to open the applications menu.
   Touch Messaging and touch New message to open a blank message.
- 2 Enter a contact name in the To field. As you enter the contact name, matching contacts appear. You can touch a suggested recipient or continue entering the contact name. You can add multiple contacts.

**NOTE:** You will be charged for a text message for every person you send the message to.

3 Touch Type to compose to start entering your message.

- 4 Touch the Menu key to open the options menu. Choose from View contact, Add subject, Attach, Insert smiley, Discard, and All threads.
- 5 Touch Send to send your message.
- 6 The message screen opens, with your message after your name. Responses appear on the screen. As you view and send additional messages, a message thread is created.

WARNING: The 160character limit may vary from country to country depending on how the SMS is coded.

★ WARNING: If an image, video, or audio file is added to an SMS message, it will be automatically converted into an MMS message, and you will be charged accordingly.

**NOTE:** When you get an SMS/ MMS message during a call, there is no alert, but you will see it on the indicator bar.

#### Threaded box

Messages (SMS, MMS) exchanged with another party can be displayed in chronological order so that you can conveniently see an overview of your conversation.

### Using smilies

Liven up your messages using smilies.

When writing a new message, touch the **Menu** key , then choose **Insert Smiley**.

# Changing your message settings

Your GT540 message settings are predefined, so you can send messages immediately. You can change the settings based on your preferences.

Touch **Messaging** icon on the home screen, then touch the **Menu** key . Tap **Settings**.

< Storage settings >

Delete old messages – Touch to place a checkmark and allow the phone to delete older messages in a thread when the Text message limit or Multimedia message limit is reached.

Uncheck to keep all messages.

**Text message limit** – Touch to set the number of messages to save per thread of text messages.

Multimedia message limit — Touch to set the number of messages to save per thread of multimedia messages.

<Text message (SMS) settings> Delivery reports — Activate to receive confirmation that your messages have been delivered.

Manage SIM card messages – Manage the messages stored on your SIM card.

### Messaging/E-mail

**Validity period** – Choose how long your messages are stored in the message centre.

**Text message centre** – Enter the details of your message centre.

## < Multimedia message (MMS) settings >

**Delivery report** – Choose to request a delivery report.

**Delivery report allow** — Choose to allow the sending of delivery confirmation message.

**Read reports** – Choose to request a read report for each message you send.

**Read report allow** – Choose to allow the sending of read confirmation message.

**Auto-retrieve** – Activate to retrieve messages automatically.

Roaming auto-retrieve —
Activate to retrieve messages automatically while roaming.

**Set priority** – Choose the priority level of your MMS.

**Validity period** – Choose how long your message is stored in the message centre.

### Creation mode

Restricted: In this mode, the MMS Client device only creates and sends messages with content belonging to the Core MM Content Domain.

Warning: In this mode, the MMS Client device guides the user in creating and sending messages with content belonging to the Core MM Content Domain. This guidance is provided through warning dialogs.

**Free:** In this mode, the MMS Client allows the user to add any content to the message.

**Receive advertisement** – Allows receiving advertisement messages.

### < Service message >

Choose whether to receive or block service messages.

### < Notification settings >

Activate to display message notifications in the status bar. Also select a ringtone and activate vibrate to alert you of new messages.

### < Info. Service settings >

Choose whether to receive, block, or view or edit channels to receive information service messages (cell broadcast messages).

Also choose the languages of information service messages.

### Setting up your email

Keep in touch while on the move by using your GT540 to send emails. It's quick and simple to set up a POP3 or IMAP4 email account.

1 On the home screen, touch Applications tab and tap Email to view the mail boxes for each email account. Or, you can also touch Email on the home screen to access directly. 2 If the email account is not set up, start the email setup wizard.

**TIP!** If an email account is already set up, the wizard is not activated automatically.

# Sending an email using your new account

- Touch the Email icon on the home screen, touch the Menu key , and then touch the Compose icon to open a new blank message.
- 2 Enter the recipient's address, then write your message. You can also attach images, videos, audio files, and various document file formats.
- 3 Touch Send icon to send your email.

**TIP!** During an active Wi-Fi connection, emails are sent and received using Wi-Fi.

### Messaging/E-mail

### Retrieving your email

You can automatically or manually check your account for new email.

To check manually:

- 1 Touch **Email** icon on the home screen
- 2 Then touch the account you want to use
- 3 Touch the Menu key and choose Refresh and your GT540 will then connect to your email account and retrieve your new messages.

# Changing your email account's settings

You can change your email settings based on your own preferences.

- Touch Email icon on the home screen, and tap the desired account.
- 2 Touch the Menu key to open the options menu, and tap More > Settings.

3 You can adjust the following options: Account Setup, Delivery Options, and Login settings.

### Social Networking

With your phone, you can enjoy the social networking and manage your micro-blog in on-line communities. You can update your current status and view your friends' status updates real-time.

If you don't have an account, you can visit their sites to set it up.

**NOTE:** An additional cost may be incurred when connecting and using online services. Check your data charges with your network provider.

# Adding your account to your phone

- 1 On the home screen, touch Applications tab to open the applications menu.
- 2 Choose any SNS application you want to use.
- 3 Enter your e-mail address and password that you set up on your community, then tap Log in.

- 4 Wait while your details are checked with your community.
- 5 If you tap your community, you can see the current status of your social community.

TIP! If you add a social networking widget on your home screen, the widget will show your status when your phone updates from the network

You can also access the social community directly by touching the widget.

# Viewing and updating your status

- 1 Choose a community you want to access
- 2 You can see the current status of your social community.
- 3 You can update your current status with comments or uploading photos.

**NOTE:** This is dependent on network services.

### Social Networking

TIP! You can use information about friends only in SNS or sync all data to Contacts.

## Removing accounts on your phone

- 1 Choose Applications > Settings > Accounts & sync.
- 2 Choose an account you want to delete, then touch Remove account

### Camera

### Getting to know the viewfinder

QVGA (320x240).

**Brightness** – This defines and controls of the amount of sunlight entering the image. Slide the brightness indicator along the bar towards "-" for a lower brightness image, or towards "+" for a higher brightness image. **Zoom** - Zoom in or zoom out. Alternatively you can use the side volume kevs. Gallery - This enables you to access your saved photos Z from within the camera mode Simply touch, and your gallery will appear on the screen. - Taking a photo ø Video mode - Slide down this icon to switch to video mode. Settings - Touch this icon to open the settings menu. See Using the advanced settings. Image size — Touch to set the size (in pixels) of the picture you take. Select a pixel value from the numerical options: 3M (2048x1536), 2M (1600x1200), 1M (1280x960), VGA (640x480),

Focus — Touch this icon to select the options menu. See Using the focus mode.

**NOTE:** You need to insert a memory card first to take a picture. Without inserting a memory card, you will not be able to save the picture you had taken.

### Camera

TIP! If there is no touchscreen activity for a few seconds, the shortcut options will be automatically hidden to give a clearer viewfinder screen. To recall the options, touch the screen.

### Using the focus mode

You can select the focus mode as following options;

**AF** (Auto Focus) – Set the camera to focus automatically.

Macro — Macro mode allows you to take extreme close-ups. If you are trying to take a close-up shot but the focus box remains red, try turning the macro mode on.

Face tracking – If you set Face tracking and take a photo, your camera detects and focuses on human faces automatically.

**MF** (Manual Focus) — Set the camera to focus manually.

### Taking a quick photo

- 1 Press and hold the camera key on the right side of the phone.
- 2 Holding the phone horizontally, point the lens towards the subject you want to photograph.
- 3 Press the capture button lightly, and a focus box will appear in the centre of the viewfinder screen.
- 4 Position the phone so you can see the subject in the focus box.
- 5 When the focus box turns green, the camera has focused on your subject.
- **6** Press the capture button and hold it down.

### Once you've taken the nhoto

Your captured photo will appear on the screen

Share Touch to share your photo as Bluetooth. Fmail Facebook for L.G. Google Mail. Messaging, Picasa or Twitter for I G

NOTE: Additional charges may apply when MMS messages are sent while roaming.

Set as Touch to use the image as Contact icon or Wallpaper.

Rename

Touch to edit the name of the selected picture.

Touch to edit the image using various tools.

- Touch to view a gallery of vour saved photos.
- Touch to delete the image.
- Touch to take another photo immediately. Your current photo will be saved.

Touch to return to the nrevious menu

### Using the advanced settinas

In the viewfinder, touch ( to open all advanced options.

You can change the camera setting by scrolling the wheel. After selecting the option, touch the Back key

Image quality - Choose from Super Fine, Fine, and Normal.

The finer the quality, the sharper the photo. However, the file size will increase as a result, which means you'll be able to store fewer photos in the memory.

White halance — Choose from Auto, Incandescent, Sunny, Fluorescent, and Cloudv.

Shot mode — Choose from Normal. Continuous shot. Beauty shot. Frame shot. Panorama shot, Art shot, and Smile shot

### Camera

Timer – The self-timer allows you to set a delay after the shutter is pressed. Select Off, 3 seconds, 5 seconds, or 10 seconds. This is ideal if you want to be included in a photo.

ISO – The ISO rating determines the sensitivity of the camera's light sensor. The higher the ISO, the more sensitive the camera will be. This is useful under darker conditions when you cannot use the flash. Select from ISO values of Auto, 100, 200, and 400.

Scene mode — Choose from Auto, Portrait, Landscape, Sports, Night, and Sunset.

Color effect — Choose a colour tone for your new photo.

Once you've made your selection, use the Back key to close the colour tone menu. You are then ready to take a picture.

**NOTE:** You can change a colour picture to black and white or sepia, but you cannot change a black-and-white or sepia picture to colour.

Captured image — Choose from Hold, On, and Off. If you select Hold, after taken picture screen is shown for 1 second, and it goes to the preview right away.

Grid screen — Choose from Off, 2x2. or 3x3.

**Shutter sound** – Select one of the four shutter sounds.

GEO-Tagging — Activate to use your phone's location-based services. Take pictures wherever you are and tag them with the location. If you upload tagged pictures to a blog that supports geotagging, you can see the pictures displayed on a map.

**NOTE:** This function is only available when GPS is active.

**Hide icons** – Choose the camera setting icons to hide manually or automatically.

Blink detection — Turn this on to display a red box around the face that was blinking in the preview image screen.

**Reset** – Restore all camera default settings.

TIP! When you exit the camera, all settings will return to their defaults, except image size and image quality. Any nondefault settings must be reset, such as colour tone and ISO. Check these before you take your next obtoo.

TIP! The settings menu is superimposed over the viewfinder, so when you change elements of the image colour or quality, you will see a preview of the image change behind the settings menu.

# Viewing your saved photos

1 You can access your saved photos from within the camera mode. Just touch and your gallery will appear on the screen.

### Video camera

### Getting to know the viewfinder

**Brightness** – This defines and controls of the amount of sunlight entering the Video. Slide the brightness indicator along the bar towards "-" for a lower brightness Video, or towards "+" for a higher brightness Video

**700m** – 700m in or 700m out. Alternatively you can use the side volume keys. Before starting record a video, you can use the zoom function. You can not control the zoom function during recording

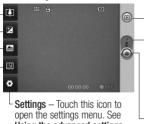

Using the advanced settings.

Gallery - This enables you to access your saved photos & Videos from within the video camera mode. Simply touch. and your gallery will appear on the screen

Camera mode - Slide up this icon to switch to camera mode

Start recording

Video size — Touch to set the size (in pixels) of the video you record. Choose your video image size from VGA (640x480), QVGA (320x240) or QCIF (176x144).

**Scene mode** – Set the camera to adjust to the environment. Choose from Auto. Portrait, Landscape, Sports, Sunset and Niaht.

### Shooting a guick video

- Press and hold the camera key on the right side of the phone.
- Then slide the capture button. down position, the icon will change to .
- 3 The video camera's viewfinder will appear on the screen.
- 4 Holding the phone horizontally. noint the lens towards the subject of the video.
- 5 Press the capture button once to start recording.
- 6 REC will appear at the bottom of the viewfinder with a timer showing the length of the video.
- 7 Touch a on the screen to stop recording.

### After shooting a video

A still image representing your video will appear on the screen.

Share Touch to share your video as Bluetooth. Email, Google Mail, Messaging or YouTube. NOTE: Additional charges may apply when MMS messages are sent while roaming.

Play Touch to play the video. Rename Touch to edit the name of the selected video

Touch to enter editing mode on this video

- Touch to access the media. player and view the saved videns
- Touch to delete the video you just made, and confirm by touching OK. The viewfinder will reappear.
- Touch to shoot another video right away. Your current video will be saved
- Touch to return to the previous menu.

### Using the advanced settinas

Using the viewfinder, touch to open all the advanced options. Adjust the video camera setting by scrolling the wheel. After

### Video camera

selecting the option, touch the Back key

Color effect - Choose a colour tone to use for your new view.

White halance — The white halance ensures the white areas in your video are realistic. To enable your camera to adjust the white balance correctly. you may need to determine the light conditions. Choose from Auto. Incandescent. Sunny. Fluorescent, and Cloudy.

Duration - Set a duration limit for your video. Choose between Normal and MMS to limit the maximum size to send as an MMS message.

TIP! When choosing MMS duration, the video quality will be set as QCIF and you can shoot longer videos.

Audio recordina — Choose Mute to record a video without sound

Hide icons - Select whether to hide the icons in the video camera menu automatically or manually.

Recorded video - Choose from Hold. On. and Off. If you select Hold after recorded video screen is shown for 1 second, and it goes to the preview right away.

Reset - Reset all the video camera settings.

TIP! You can change a video shot in colour to black and white or sepia, but you cannot change a black-and-white or sepia video to colour.

### Watching your saved videos

- In the viewfinder, touch
- 2 Your gallery will appear on the screen.
- 3 Touch a video once to bring it to the front of the gallery. It starts to play automatically.

### Your photos and videos

## Viewing your photos and videos

- 1 Touch on the camera preview screen.
- 2 Your gallery will appear on the screen.
- 3 Touch the video or photo to open it fully.

**TIP!** Flick left or right to view other photos or videos.

# Adjusting the volume when viewing a video

To adjust the volume of a video while it is playing, use the volume keys on the left side of the phone.

## Setting a photo as wallpaper

- Touch the photo you want to set as wallpaper to open it.
- 2 Touch the menu key 55.
- 3 Tap on more>set as>then select wallpaper>select the region in the photo which you

want to set>>then press "√ "mark below the image to set as wallpaper.

### Editing your photos

You can do lots of great things to your photos to change them, add to them, or liven them up.

- 2 Touch Edit to change your photo:

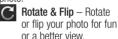

Crop – Crop your photo.
Choose a square or
rectangular crop area,
then move your finger
across the screen to

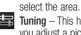

**Tuning** – This helps you adjust a picture using automatic colour, brightness, and so on.

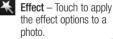

### Your photos and videos

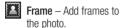

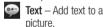

Clipart – Add clipart to a photo.

Drawpad – Draw on your photo, freehand. Select the line thickness from the four options, then choose the colour you want.

Stamp – Decorate your photo with stamps.
Choose from the different stamps, then touch your photo where you want to place them.

Resize – Resize your photo.

Save the changes you made to the photos.

Delete your photo edits.

### Rotating your photo

1 On the editing screen, touch

- Rotate 90°
- 3 Rotate 90° clockwise
- 3 Flip vertically
  - Flip horizontally

### Adding text to a photo

- 1 On the editing screen, touch
- Select the colour of the text, then choose one of the bubble shapes.
- 3 Enter your text using the keypad, then touch **OK**.
- 4 Move the text by touching it and sliding it to where you want it.

### Adding an effect to a photo

- 1 On the editing screen, touch
- 2 You can apply any of the various options to the photo.
- 3 To undo an effect, simply touch .

### Cropping a photo

- 1 On the editing screen, touch
- 2 Choose the shape you want to use to crop the picture.
- 3 Drag the box over the area you want to crop. Move the selected area by dragging.
- 4 When you are finished with your selection, touch Done icon in the right bottom of the image.

### Tuning your photo

- 1 On the editing screen, touch
  : Use the tuning toolbar
  to adjust your photo's tuning
  as you like.
- 2 AUTO Choose to adjust the tuning settings automatically.
- 3 Choose to compare before and after tuning.
- 4 Adjust the brightness and contrast of the photo.
- 5 Adjust highlights and shadows.

- 6 Balance your photo's colour.
- 7 Adjust the saturation of vour photo.
- 8 Adjust your photo's sharpness.
- 9 🖾 Denoise.

### Adding frames

- 1 On the editing screen, touch
- 2 Touch or to choose a frame.
- 3 Touch to check the whole frame.

### Adding clipart

- 1 Touch on the editing screen.
- 2 Touch , then select clipart.
- 3 Adjust the size of the clipart.
- 4 Rotate clipart using and

### Using the drawpad

1 Touch on the editing screen.

### Your photos and videos

- 2 Touch to select the shape
- 3 Also, set the colour and thickness
- 4 You can delete the drawing you added using .

### Adding stamps

- 1 Touch on the editing screen.
- 2 Touch to see which stamps are available and to select the stamp.
- 3 Touch the screen where you want to add the stamp to the photo.
- 4 Adjust the colour using

### Resizing

- 1 Touch on the editing screen.
- 2 Scroll the bar to resize the photo.

### Editing your videos

The video editing features are available for the MPEG-4 format.

## Trimming the length of the video

- 1 Select Edit , then choose
- 2 Touch . Then set the new start and end points. Touch OK and select Next Icon.
- 3 Touch to return to the gallery and discard the changes.

### Selecting transition style

- 1 Select a transition style, then touch to preview it.
- 2 Touch 6, then drag the bar to adjust the duration time
- 3 Touch OK to save the transition. Touch Apply to apply the currently selected transition. Choose Apply To All to apply the currently selected transition to all video files in the storyboard.

### Adding subtitles

- 1 Open the video you want to edit.
- 2 Select <u>Edit</u>, then select to add subtitles to the video.

- 3 Touch , then pause playback to set the start point for text appearance.
- 4 Touch Start, then choose the text style. Enter your text using the keypad, then select Done.
- 5 Touch the area of the screen where you want the text to appear, then touch **OK**.
- 6 Select right arrow icon then save. This file will be saved as new file.
- 7 Repeat these steps to add more text.

### Adding edit effects

- Open the video you want to edit.
- 2 Select Edit, then select
- Select an effect to add to the video.

### Grabbing a frame

Capture a picture from the video.

- 1 Open the video you want to edit.
- 2 Select Edit, then and select .

- 3 Play the video, then touch to capture the screen you want while the video is playing.
- **4** The frame is saved to the phone as a still image file.

## Adding dubbing to your video

- Open the video you want to edit.
- 2 Select Edit , then choose
- 3 Touch . The My Sounds folder will open. Choose the track you want to add to your video.
- 4 The original audio track on your video will be deleted.
- 5 select right arrow icon then save. This file will be saved as new file.
- 6 Or you can record a new file and insert live dubbing by touching .
- 7 Touch OK to save the current dubbing.

### Multimedia

You can store multimedia files to a memory card to have easy access to all your image and video files.

Touch **Applications** tab, then select **Gallery**. You can open a list of catalogue bars that store all your multimedia files.

NOTE: Make sure you install a memory card into the phone to save photos and access all your pictures. Without a memory card, the phone will not display any photos or videos.

There are six catalogue bars as shown below.

All : Displays all your pictures and videos.

Favorite : If you touch and hold a photo or video, the option screen will appear allowing you to tag the photo as a favourite. This Favorite bar will show your favourite photos and videos.

Camera : Displays all the photos and videos you have taken.

Image : Displays all your images.

Video : Displays all your

Tag : Like the Favorite bar, you can tag photos. This bar displays your tagged photos and videos

#### Timeline view

The GT540 **Gallery** provides a timeline view of your photos and videos. On the left side of the screen, the date you took your photos will be displayed, from oldest to newest. If you select a specific date, all the photos you took on that day will be grouped over a white background.

### My images options menu

Select a photo, then touch and hold to see the available options.

### Sending a photo

- To send a photo, touch and hold the photo you want.
- 2 Select Share. Choose from Bluetooth, Email, Facebook for

## LG, Google Mail, Messaging, Picasa or Twitter for LG.

3 When you choose Email, Google Mail or Messaging, your photo will be attached to a message, then you write and send the message normally.

TIP! If you have an SNS account and set it up on your phone, you can share your photo to an SNS community.

### Sending a video

- 1 To send a video, touch and hold the video you want.
- 2 Select Share. Choose from Bluetooth, Email, Google Mail, Messaging, or YouTube.
- 3 When you choose Email, Google Mail or Messaging, your video will be attached to a message, then you write and send the message normally.

### Using an image

Choose images to use as wallpaper or identify callers.

- 1 Touch and hold a photo, then select **Set as**
- Choose from Contact icon or Wallpaper.

### Creating a slideshow

If you want to view all the images on your phone, you can create a slideshow so you don't have to open and close each image.

Touch and hold a photo, then select **Slideshow**.

### Checking your photo

You can view a photo's detailed information, such as Name, Date, Time, Resolution, Size, Type, and Tag.

Touch and hold a photo, then select **Details**.

### Media Player

The **Media Player** folder displays a list of videos you downloaded to or recorded on your phone.

### Multimedia

### Watching a video

- 1 Select Media Player on the Applications tab.
- 2 Touch Video and select a video to play.

TIP! The GT540 supports DivX video playback to ensure greater content availability.

Touch Music and select a music file to play.

#### Video editor

On the home screen, touch Applications tab and select Video editor

### Storvboard

### 1 Import Files —

Add media files to the storyboard. You can add up to 32 media files.

- 2 **Set BGM** Add background music to the storyboard, or change the sound.
- 3 Preview Preview the video file vou created.

4 Save – Save the video file vou created

- Add Text Add a text frame into storyboard.

### 6 Clip Manager –

Manage the added media files. If no media files were added, the hutton is disabled

You must touch first to edit the video

- Touch to select all the files but the maximum is 32 files
- Touch to deselect all the files.
- 25/32 This shows the selected file number
- Touch to go to the next step.

### Music movie

- Flip left and right to check the various styles. For Music movie, you can select only photos.
  - Return to the Video editor screen.

- Display the style name and description
- Preview the style.
- Touch to select photos.
- After you select photos, touch to proceed to the next step.
- 3 Touch to select all the photos, then touch .
- 4 Select the music, then set it as the background music.
- 5 Add movie title using the keypad, then save it.
- 6 Touch to play the complete video file.
- 7 Touch to save the video file you created.

#### Auto cut

There are three style templates: **Portrait, Landscape,** and **Motion object.** 

- 1 Touch , then select a video. Go to the next step.
- 2 Touch to preview the video file.
- 3 Touch or to save the file.

### Playing a game

- You can download a range of games from the Android Market.
- 2 To Launch tap on the a game or an application.

**NOTE:** Additional charges may apply when using this service to download games or applications that are not free.

**NOTE:** Java game and application installation are only possible through the Web.

# Transferring files using USB mass storage devices

To transfer files using USB devices:

- 1 Connect the GT540 to a PC using a USB cable.
- 2 If you didn't install LG Android Platform Driver on your PC, you need to change settings manually. Choose Settings > SD card & phone storage > activate Mass storage only.
- 3 Touch Turn on USB storage.
- 4 You can view the mass storage contents on your PC and transfer the files.

### Multimedia

**NOTE:** You need to install your microSD card first. Without an microSD card, you cannot use USB mass storage.

NOTE: If you installed LG Android Platform Driver, you will see pop up with 'Turn on USB storage' immediately.

NOTE: After using USB mass storage function, if you want to synchronise your phone with your PC using the LG PC suite, you need to touch Settings > SD card & phone storage, then touch the checkmark to turn off Mass storage only mode.

#### Music

Your GT540 has a built-in music player that lets you play all your favourite tracks. To access the music player, touch **Music**.

Artists – Browse your music collection by artist.

**Albums** – Browse your music collection by album.

Songs — Contains all the songs you have on your phone.

Playlists – Contains the playlists you created.

### Playing a song

- On the home screen, touch Applications tab and select Music.
- 2 Touch Songs.
- 3 Select the song you want to play.
- 4 Touch to pause the song.
- 5 Touch to skip to the next song.
- 6 Touch to go back to the first part of the song. Touch two times to go back to the previous song.

To change the volume while listening to music, press the up and down volume keys on the left side of the phone.

Touch and hold any song in the list. It will display Play, Add to playlist, Use as phone ringtone, Delete, and Search as options.

NOTE: Music copyright laws in Australia prohibit private copying of copyrighted material. It may be nessercery to obtain permission prior to copying music.

### Using the radio

Your GT540 has a built-in FM radio so you can tune in to your favourite stations and listen on the go.

**NOTE:** You must attach your headphones to listen to the radio. Insert them into the headphone jack.

### Searching for stations

You can tune in to radio stations by searching for them manually or automatically. They will then be saved to specific channel numbers, so you don't have to keep re-tuning in.
You can store up to 48 channels on your phone.

To tune in automatically

- On the home screen, touch Applications tab and select FM radio.
- 2 Touch the Menu key 📴.
- 3 Touch Auto scan, then touch OK.

**NOTE:** You can also manually tune in to a station using the wheel displayed next to the radio frequency.

### Resetting channels

- 1 On the home screen, touch Applications tab and select FM radio
- 2 Touch the Menu key and choose Reset channel to reset the current channel, or touch the Menu key and choose Reset all channels to reset all the channels

### Listening to the radio

- On the home screen, touch Applications tab and select FM radio.
- 2 Touch the channel number of the station you want to listen to.

TIP! To improve radio reception, extend the headset cord, which functions as the radio antenna

⚠ WARNING: If you connect a headset not specifically made for radio reception, radio reception may be poor.

## Google applications

- First, set up a Google account. Enter your user name and password.
- 2 After signing in, your contacts, email, and calendar in your Google account will automatically synchronise with your GT540.

### Google Maps

Check your current location and traffic and receive directions to your destination. The GT540 must be connected to Wi-Fi or 3G/GPRS.

**NOTE:** Google Maps does not cover all cities and countries.

Touch the **Menu** key to use options:

Search – Enter the place you are looking for.

**Directions** — This will let you find out the route of your entered place. Touch ■ to input the data. Choose from Contacts or Point on Map or My current location.

Layers – You can switch view from Traffic to Satellite or Terrain. Tap Latitude then you

will see the location of your contacts from Google account.

My Location – Points to your current location on the map.

Join Latitude – Share your location with friends you choose and Google.

**⊙** More – Clear map or find Starred items and more.

NOTE: While viewing Street View for a location, touch the Menu key then touch Compass Mode to turn compass mode on.

### Android Market

Android Market lets you download useful applications and games. If you install applications and games from Android Market, they appear in the applications menu.

You can check downloaded application by tapping Downloads tab.

You can check other's comment regarding an application or you can post your comments.

- 1 Select a category from Apps and Games to browse its contents. It will show you Top paid, Top free and Just in.
- Choose an application to install.

NOTE: When you want to finish the game, use the Home or Back key You will return to the home screen. Or use the Menu key of the game.

# Google Mail

Google Mail is configured when you first set up your phone. Depending on your synchronisation settings, Google Mail on your phone is automatically synchronised with your Google Mail account on the web.The inbox conversations list is your default Google Mail view. Touch the Menu key then touch Refresh to send or receive new emails and to synchronise your emails with your Google Mail account on the web. With Menu key , you can also

select from the following options: Compose, Accounts, View labels, Search and Settings.

# Google Talk

Google Talk is Google's instant messaging program. It lets you communicate with other people who also use Google Talk.

Touch the **Menu** key and check available options.

All friends — Join all friends to communicate.

Add friend – Send invitation to chat.

Search – Search any chat that contains your entered word or sentences.

Sign Out — If you want to sign out from chat then select menu key then tap on more and select signout.

Settings – Adjust indicator or notification. etc.

More – From here, you can select from the following options: Close all chats, Settings, Sign out and Terms & Privacy.

# Utilities

# Setting your alarm

- 1 On the home screen, touch Applications tab and select Clock. The clock application opens with the date and time displayed on your home screen.
- 2 If you want to add a new alarm, touch the alarm icon at the bottom of the Clock screen.

  Touch an existing alarm to change its time and other attributes or touch Add alarm

to add a new one.

- 3 Touch to turn on the alarm, and set the time you want the alarm to sound. After you set the time, the GT540 will let you know how much time is left before the alarm sounds.
- 4 Set Repeat, Ringtone or Vibrate and add Label to name the alarm. Touch Done.

NOTE: To change alarm settings, on the Clock screen, touch the Menu key , and touch Settings.

# Using your calculator

- On the home screen, touch Applications tab and select Calculator
- 2 Touch the number keys to
- 3 For simple calculations, touch the function you want (+, -, x, or ÷). followed by =.
- 4 For more complex calculations, touch the Menu key , touch the Advanced panel, then choose sin, cos, tan, log, and so on.

# Adding an event to your calendar

- On the home screen, touch Applications tab and select Calendar.
- 2 First, you must create a Google account to use Calendar.

- 3 Select the date you want to add an event to.
- 4 Touch the Menu key , then touch New event.
- 5 Touch What, then enter the event name. Check the date and enter the time you want your event to begin. Enter the time and date the event finishes in the lower date and time hoves.
- 6 Also, touch Where, then enter the location
- 7 If you would like to add a note to your event, touch **Description** and enter the details
- 8 If you want to repeat the alarm, set Repetition, and set Reminders. if necessary.
- 9 Touch Done to save the event in the calendar. A coloured square in the calendar will mark all days that have saved events. An alarm will sound at the event start time to help you stay organised.

# Changing your calendar view

- 1 On the home screen, touch Applications tab and select Calendar. Touch the Menu key ...
- 2 Select the calendar view for a particular day, week, or month.

# Quickoffice

Quickoffice allows you to read documents, but the edit function is not available. PDF, Text, Microsoft Word/Excel/PowerPoint files are supported.

- On the home screen, touch Applications tab and select Quickoffice.
- 2 Choose Memory card. You can see the files and folder list. If you choose Recent documents, files you recently viewed will be displayed.

# Utilities

3 Choose a file, then touch the **Menu** key to view the available options.

# Voice recorder

Use the voice recorder to record voice memos or other audio files.

# Recording a sound or voice

- 1 On the home screen, touch Applications tab and select Voice Recorder.
- 2 Touch to begin recording.
- 3 Touch to end recording.
- 4 Touch the Menu key and select **Set as** to set as the **Phone ringtone** or **Notification ringtone**.

**NOTE:** Touch **Go to list** to access your album. You can listen to the saved recording.

# Sending the voice recording

- 1 Once you have finished recording, you can send the audio clip by touching the Menu key and Share.
- 2 Choose from Bluetooth, Email, Google Mail and Messaging. When you select Email, Google Mail and Messaging, the voice recording will be added to the message that you write and send it normally.

# The Weh

# Browser

The Browser gives you a fast, full-colour world of games, music, news, sports, entertainment, and much more, right on your mobile phone.

Wherever you are and whatever you're into.

# Accessing the web

- 1 On the home screen, touch Applications tab and select Browser.
- 2 You will move to the website.

NOTE: Additional charges apply when connecting to these services and downloading content. Check data charges with your network provider.

# Using options

Touch the **Menu** key to view options.

New window – Open a new window

- Bookmark Add/Show Bookmarks, show Most Visited Site and History.
- **Window** Show all your open windows.
- Refresh Touch to refresh the web page.
- More
  - Add bookmark Set the current web page as a hookmark
  - Find on page Marks all the letters you enter.
  - Select text Touch and select the lines you want to copy. You can paste it to any input box.
  - Page info Show page information
  - Share page Send page by email, messaging or you social network community.
  - Downloads Show download history.
  - Setting Set browser settings.

# The Web

# Adding and accessing bookmarks

For easy and fast access to your favourite websites, you can add bookmarks and save web pages.

- On the home screen, touch Applications tab and select Browser.
- 2 Touch the Menu key then select Bookmarks. A list of your bookmarks will appear on the screen.
- 3 Select Add Bookmarks, then enter a name for the bookmark followed by its URL.
- 4 Touch OK. Your bookmark will now appear in the bookmark list.
- 5 To access the bookmark, simply touch the bookmark. You will be connected to the bookmarked page.

# Changing the web browser settings

Touch the **Menu** key then select **More** > **Settings**.

You can change the page layout (e.g., text size, text encoding), change the home page, manage cache, cookie, and security settings.

# Settings

On the home screen, touch **Applications** tab then scroll and touch **Settings**.

### Wireless & networks

Here, you can manage Wi-Fi and Bluetooth. Also, you can set mobile networks as well as turn on Airplane mode.

Airplane mode — After setting Airplane mode, all wireless connections will be disabled.

**Wi-Fi** – Touch to checkmark: Turns on Wi-Fi to connect to available Wi-Fi networks.

Wi-Fi settings — Allows you to set up and manage wireless access points. Set network notification, or add a Wi-Fi network. The advanced Wi-Fi settings screen is accessed from the Wi-Fi settings screen. Touch the Menu key and touch

Bluetooth – Touch to checkmark: Turns on Bluetooth to connect to Bluetooth devices.

Bluetooth settings – Set device name & discoverable, scan for other devices. Or, check a list of Bluetooth devices that you've previously paired with.

VPN settings – Displays the list of Virtual Private Networks (VPNs) that you've previously configured. Allows you to add different types of VPNs.

**Mobile network** – Turn the mobile network on or off.

Mobile network settings — Set options for data roaming, network mode & operators, access point names (APNs).

# Sound & display

< Sound settings >

Silent mode — Allows you to silence all sounds (including call and notification ringtones) except the audio from music, videos, and any alarms you have set. (You must silence media and alarms in their own applications.)

# Settings

Ringer volume – Allows you to set the incoming call and notification volume. If you uncheck the option to use the same volume for both calls and notifications, you can set both volumes separately.

can set both volumes separately.

Media volume – Allows you to set the volume for music and videos.

**Phone ringtone** — Allows you to set your default incoming call ringtone.

Phone vibrate – Allows you to set your phone to vibrate when you receive an incoming call, independent of your ringtone or volume settings.

**Notification ringtone** – Allows you to set your default notification ringtone.

Audible touch tones – Allows you to set the phone to play tones when using the dial kevoad to dial numbers.

Audible selection – Allows you to set your phone to play a sound when you touch buttons, icons, and other onscreen items that react to your touch.

Haptic feedback – Allows you to set your phone to vibrate briefly when you touch the **Menu** key, **Back** key, and perform other actions

SD card notifications – Allows you to set your phone to play a sound when you receive microSD card notifications.

# < Display settings >

Orientation – Allows you to set the orientation to automatically switch to landscape mode or portrait mode when you turn the phone sideways or upright.

Animation – Allows you to set animated transitions when navigating from screen to screen

**Brightness** – Adjust the brightness of the screen.

Screen timeout – Allows you to adjust the delay time before the screen automatically turns off. For the best battery performance, use the shortest convenient timeout.

# < Touch settings >

**Touch calibration** – Reset your touch screen calibration for ease of use.

# Location & security

# < My Location >

Use wireless networks – If you check Use wireless networks, your phone will determine your approximate location by using Wi-Fi and mobile networks.

Use GPS Satellites – If you check Use GPS satellites, your phone will determine your location to street-level accuracy.

# < Screen unlock pattern >

Set unlock pattern — Set unlock pattern to secure your phone. Opens a set of screens that guide you through drawing a screen unlock pattern. You can set PIN or Password instead of Pattern or leave it as None.

Require pattern – Uncheck to stop requiring an unlock pattern to unlock your screen. You must draw your current pattern when you uncheck this option. **Use visible pattern** – Allows you to set the pattern to be visible when unlocking your phone.

Use tactile feedback — Allows you to set your phone to vibrate briefly as you touch each dot when you draw an unlock pattern.

# To lock your screen by using the Pattern Lock

- The first time you do this, a short tutorial about creating an unlock pattern appears.
- 2 You're prompted to draw and redraw your own pattern.

The next time you turn on your phone or wake up the screen, you're prompted to draw your unlock pattern to unlock the screen.

# < SIM card lock >

**Set up SIM card lock** – Set up SIM card lock or change SIM PIN.

# Settings

### < Passwords >

Visible passwords — Select to show passwords as you type them or deselect to hide passwords as you type them.

# < Credential storage >

Use secure credentials – Checkmark to allow applications to access your phone's encrypted store of secure certificates and related passwords and other credentials. You use credential storage to establish some kinds of VPN and Wi-Fi connections. If you have not set a password for the credential storage, this setting is dimmed.

Install from SD card – Allows you to install encrypted certificates from a microSD card.

Set password — Allows you to set or change the password for your secure credential storage. Your password must have at least 8 characters.

Clear storage – Deletes all secure certificates and related credentials and erases the secure storage's own password.

# **Applications**

Unknown sources — Permits installation of applications that you obtain from websites, email, or other locations other than Android Market.

# **↑** WARNING

To protect your phone and personal data, download applications only from trusted sources, such as Android Market.

Manage applications — Manage and remove installed applications.

Running services – Allows you to view and control currently running services and applications. This option displays what processes each running service needs and how much memory it is using.

Development – Allows you to set options for application development, such as USB debugging, Stay awake, and Allow mock locations.

# Accounts & sync

# <General sync settings >

Background data – Permits applications to synchronise data in the background, whether or not you are actively working in them. Unchecking this setting can save battery power and lowers (but does not eliminate) data use.

Auto-sync – Permits applications to synchronise, send, and receive data on their own schedule

# < Manage accounts >

List of all Google accounts and other accounts you've added to the phone.

If you touch an account in this screen, its account screen opens.

# Privacy

# < Location >

Use My Location – Allows you to include your position when using Google search and other Google services. When you checkmark this option, you're asked whether you consent to allowing Google to use your location when providing these services.

### < Personal data >

Factory data reset - Erases all of your personal data from internal phone storage, including information about your Google Account, any other accounts, your system and application data and settings, and any downloaded applications. Resetting the phone does not erase any system software updates you've downloaded or any files on your microSD card. such as music or photos. If you reset the phone in this way, you're prompted to reenter the same kind of information as when you first started Android

# Settings

# SD card & phone storage

< USB connection mode >

Mass storage only — Your phone can be used as a mass storage device if you have a memory card inserted. You can set the Mass storage only as a default setting of USB connection mode.

### < SD Card >

Check total space and available space. Touch **Unmount SD card** for safe removal. **Format SD card**, if you want to delete all data from the microSD card. You must unmount a microSD card before you can format it.

# < Internal phone storage >

Check the **Available space**. Lists the amount of internal phone storage used by the operating system, its components, applications (including those you downloaded), and their permanent and temporary data.

# Search

You use the **Search** settings to configure Google search, Quick search box, and the data on the phone that you want to include in searches.

# Language & keyboard

Use the **Language & keyboard** settings to select the language and region for the text on your phone and for configuring the onscreen keyboard, including words that you've added to its dictionary.

# Accessibility

You use the **Accessibility** settings to configure any accessibility plug-ins you have installed on your phone.

**NOTE:** Requires additional plugins to become selectable.

# Text-to-speech

You use the Text-to-speech settings to configure the Android text-to-speech synthesiser, for applications that can take advantage of it.

**NOTE:** If you don't have speech synthesiser data installed, only the **Install voice data** setting is available.

# Date & time

Use **Date & time** settings to set your references for how dates are displayed. You can also use these settings to set your own time and time zone rather than obtaining the current time from the mobile network

# About phone

View legal information, and check phone status and software version.

# Wi-Fi

With Wi-Fi, you can use highspeed Internet access within the coverage of the wireless access point (AP).

You can enjoy wireless Internet with Wi-Fi, without extra charges.

# NOTE:

- If you are out of Wi-Fi area and choose 3G connection, additional charges may be applied.
- If your phone turns into sleep mode even when it is connected to Wi-Fi, the Wi-Fi connection will be disabled automatically. In this case, if your phone has access to 3G data, it may connect to the 3G network automatically, and additional charges may be applied.
- The GT540 supports WEP and WPA/WPA2-PSK security. If your Wi-Fi service provider or network administrator sets encryption for network security, fill in the key in the pop-up window. If encryption

is not set, this pop-up window will not be shown. You can obtain the key from your Wi-Fi service provider or network administrator.

# 1. How to set up Wi-Fi

- 1 Touch Application > Settings > Wireless & networks, then turn Wi-Fi on
- 2 AP (Access Point) Search
  - Searches for which AP it can connect to.
- 3 AP Connect
  - Connects to the desired AP from the AP search list.
  - If the AP is security type WEP or WPA/WPA2-PSK, enter the security key.

# Wi-Fi network profile support

 Wi-Fi profile support (how to connect to a frequently used AP or hidden AP)

- If the AP does not appear in the search list, you can connect to it by saving it as a profile.
- Saving a frequently used AP as a profile makes it easier to enter the security key when connecting to an AP with that security type.
- If the AP does not support DHCP, you can connect to the AP using a static IP address.
- Description of each field in the Wi-Fi profile.
  - 1) Network Name: SSID (ID)
  - Security Type: WEP and WPA/WPA2-PSK support.
  - Security Key: Saves the security key.
  - 4) IP/DNS Setting: This allows you to set to Automatic or Static, depending on whether the AP supports DHCP. For Static, enter the field value of the IP address and DNS server to use with the static IP address when connecting.

- 3 How to save the Wi-Fi profile
  - Select the Add Wi-Fi Network menu at the bottom of Wi-Fi Networks, then enter the SSID and Security Type.
    - After connecting to an AP with this security type, the profile will be saved automatically.

# 3. How to obtain the MAC address

To set up a connection in some wireless networks with MAC filters, you may need to enter the MAC address of your GT540 into the router

You can find the MAC address in the following user interface:

Touch Application > Settings > Wireless & networks > Wi-Fi settings, and touch the Menu key then select Advanced > MAC Address.

# Software update

# Phone Software update LG Mobile Phone Software update from internet

For more information on using this function, please visit the http://update.lgmobile.com or http://www.lg.com/common/index.jsp → select country and language → Support.

This Feature allows you to update the firmware of your phone to the latest version conveniently from the internet without the need to visit a service centre.

As the mobile phone firmware update requires the user's full attention for the duration of the update process, please make sure to check all instructions and notes that appear at each step before proceeding. Please note that removing the USB data cable or battery during the upgrade may seriously damage you mobile phone.

# DivX Mobile DIVX

ABOUT DIVX VIDEO: DivX® is a digital video format created by DivX, Inc. This is an official DivX Certified device that plays DivX video. Visit www.divx.com for more information and software tools to convert your files into

ABOUT DIVX VIDEO-ON-DEMAND: This DivX Certified® device must be registered in order to play DivX Video-on-Demand (VOD) content. To generate the registration code, locate the DivX VOD section in the device setup menu. Go to **vod.divx.com** with this code to complete the registration process and learn more about DivX VOD.

DivX Certified to play DivX® video up to 320 x 240

# Accessories

These accessories are available for use with the GT540. (Items described below may be optional.)

Charger

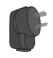

Data cable

Connect your GT540 and PC

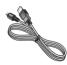

**Battery** 

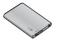

User Guide

Learn more about your GT540.

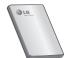

Stereo headset

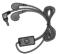

### NOTE:

- Always use genuine LG accessories.
- Failure to do this may void your warranty.
- Accessories may vary in different regions.

# Technical data

# Ambient Temperatures

Max: +55°C (discharging), +45°C (charging)

Min: -10°C

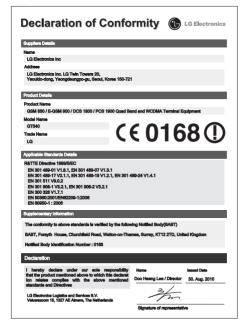

# Troubleshooting

This chapter lists some problems you might encounter while using your phone. Some problems require you to call your service provider, but most are easy to correct yourself.

| Message                                         | Possible causes                                                                                                    | Possible Corrective Measures                                                                                                    |
|-------------------------------------------------|----------------------------------------------------------------------------------------------------|----------------------------------------------------------------------------------------------------|
| SIM error                                       | There is no SIM card in the phone or it is inserted incorrectly.                                                                    | Make sure that the SIM card is correctly inserted.                                                                                                    |
| No network<br>connection/<br>Loosing<br>network | Weak Signal<br>outside of GSM<br>network area.<br>Operator applied<br>new services                                                  | Move towards a window or into an open area. Check the network operator coverage map.  See if the SIM card is older than 6~12 month.  If so, change your SIM at the office of your network provider. |
| Codes do not match                              | To change a security code, you will need to confirm the new code by entering it again. The two codes you have entered do not match. | The default code is [0000]. If you forget the code, contact your service provider.                                                                                                    |
| Any application cannot be set                   | Not supported by<br>service provider<br>or registration<br>required                                                                 | Contact your service provider.                                                                                                    |

# Troubleshooting

| Message                     | Possible causes                              | Possible Corrective Measures                                                                           |
|-----------------------------|----------------------------------------------|----------------------------------------------------------------------------------------------------|
| Calls not<br>available      | Dialing error                                | New network not authorised.                                                                            |
|                             | New SIM card<br>inserted                     | Check for new restrictions.                                                                            |
|                             | Prepaid Charge<br>limit reached              | Contact service provider or reset limit with PIN 2.                                                    |
| Phone cannot be switched on | On/Off key pressed<br>long enough            | Press the On/Off key down for at least two seconds.                                                    |
|                             | Battery is not charged                       | Keep charger attached for a longer time Clean the contacts.                                            |
|                             | Battery contacts<br>are dirty                | Take out the battery and insert again.                                                                 |
| Charging error              | Battery is not charged.                      | Charge battery.                                                                                        |
|                             | Outside<br>temperature is too<br>hot or cold | Make sure phone is charging under normal temperatures.                                                 |
|                             | Contact problem                              | Check the charger and connection to the phone. Check the battery contacts and clean them if necessary. |
|                             | No voltage                                   | Plug into a different socket.                                                                          |
|                             | Charger defective                            | If the charger does not warm up, replace it.                                                           |
|                             | Wrong charger<br>Battery defective           | Only use original LG accessories.<br>Replace battery.                                                  |
| Number not permitted        | The Fixed Dial<br>Number function<br>is on.  | Check settings.                                                                                        |

| Message                                   | Possible causes                   | Possible Corrective Measures                                                               |
|-------------------------------------------|-----------------------------------|--------------------------------------------------------------------------------------------|
| Impossible to receive/ send SMS & Picture | Memory Full                       | Delete some existing messages in the phone.                                                |
| File will not open                        | Unsupported file format           | Check the file format that can be supported                                                |
| SD Card not working                       | FAT 16 file system supported only | Check SD card file system via card reader Or format SD card using phone                    |
| No Sound                                  | Vibration or manner mode          | Check the setting status of sound menu to make sure you are not in vibrate or silent mode. |
| Hang up or freeze                         | Intermittent<br>software problem  | Take out the battery and insert battery. Turn on the phone.                                |
|                                           |                                   | Try to do software update service via WEB site.                                            |

# Memo

# MANUFACTURER'S WARRANTY Australia & New Zealand

### 1 WHAT THIS WARRANTY COVERS:

LG offers you a warranty that the enclosed Product and its enclosed accessories will be free from defects in material and workmanship according to the following terms and conditions:

- (1) The warranty for the Product is for ONE (1) year beginning on the date of purchase of the Product.
- (2) The warranty extends only to the original consumer purchaser of the Product ("Customer") and is not assignable or transferable to any subsequent customer.
  - LG offers a warranty for genuine LG battery packs, extending SIX (6) months from the date of purchase.
- (3) This warranty is only valid to the original purchasing Customer for the duration of the warranty period as long as it is purchased and used in AUSTRALIA or NEW ZEALAND.
- (4) During the warranty period, any defective LG Product or part will be repaired or replaced by LG or its authorised service centre, at LG's option, with new or factory rebuilt replacement items. LG or the authorised service centre will return the Product to the Customer in working condition. No charge for either parts or labour in repair or replacement of the Product will be incurred by the Customer. If parts, boards or equipment are replaced, they shall become the property of LG.
- (5) Upon request from LG, the Customer must provide LG with proof of the date of purchase.
- (6) The Customer will bear the cost of transporting, delivering and handling the Product to and from LG or its authorised service centre
- (7) The benefits available from this warranty are in addition to all applicable statutory rights.

# MANUFACTURER'S WARRANTY Australia & New Zealand

### 2 WHAT THIS WARRANTY DOES NOT COVER-

- Defects or damage resulting from use of the Product in other than its normal and customary manner.
- (2) Defects or damage from abnormal use, abnormal conditions, improper storage, exposure to moisture or dampness, unauthorised modifications, unauthorised connections, unauthorised repair, misuse, neglect, abuse, accident, alteration, improper installation, or other acts which are not the fault of LG, including damage caused by shipping, blown fuses, spills of food or liquid.
- (3) Breakage or damage to antennas, unless caused directly by defects in material or workmanship.
- (4) If the Customer does not notify LG of the alleged defect or malfunction of the Product during the applicable warranty period, the Customer shall have no coverage or benefits under this warranty.
- (5) Products which have had the serial number removed or made illegible.
- (6) If the battery short circuits or the seals of the battery are broken or show evidence of tampering, or the battery was used in equipment in a manner other than that which has been specified, the Customer shall have no coverage or benefits under this warranty.
- (7) Damage resulting from use of non-LG approved accessories.
- (8) All plastic surfaces and all other externally exposed parts that are scratched or damaged due to normal use.
- (9) Products operated outside published maximum ratings.
- (10) Products used or obtained in a rental program.
- (11) Consumables (such as fuses).

# MANUFACTURER'S WARRANTY Australia & New Zealand

- (12) Defects or damage resulting from breakage of or tampering with the LCD screen
- (13) Where applicable, Products that have been subject to an unauthorised removal or deactivation of the network operator lock function

### 3 STATEMENT:

Except for those terms that cannot by law be excluded, all terms other than those expressly contained in this warranty statement are excluded. To the extent permitted by law, LG excludes all liability (whether in contract, tort or otherwise) for any consequential, special, incidental or indirect loss or damage including loss of profit, loss or impairment of privacy of conversations, work stoppage or loss or impairment of data arising out of the use or inability to use the Product.

# 4. HOW TO GET WARRANTY SERVICE:

To obtain information regarding warranty service, please call the following toll free telephone numbers;

### AUSTRALIA:

LG Electronics Australia Pty Ltd 2 Wonderland Drive Eastern Creek NSW 2766 PO Box 212

HORSLEY PARK NSW 2175 Tel: 1300 LG CARE

(1300 54 2273) Australia

Fax: 02-8805-4201

### NEW 7FAI AND:

LG Electronics Australia Pty Ltd Unit A, 38 Highbrook Drive East Tamaki 2013 PO Box 58195 Greenmount Auckland 2141 Tel: 0800 LG CARE (0800 54 2273) New

(0800 54 2273) Nev Zealand

Fax: 09-914-2441

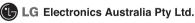

# Memo